## **Vitalité Health Network Career Centre Browse available positions and apply for a job (external candidates)**

1. Navigate to Vitalité Health Network's website: [www.vitalitenb.ca.](http://www.vitalitenb.ca/)

*If you are using Vitalité Health Network's tablet, click on and proceed to Step 5.* 

2. From the home page, click on "Jobs".

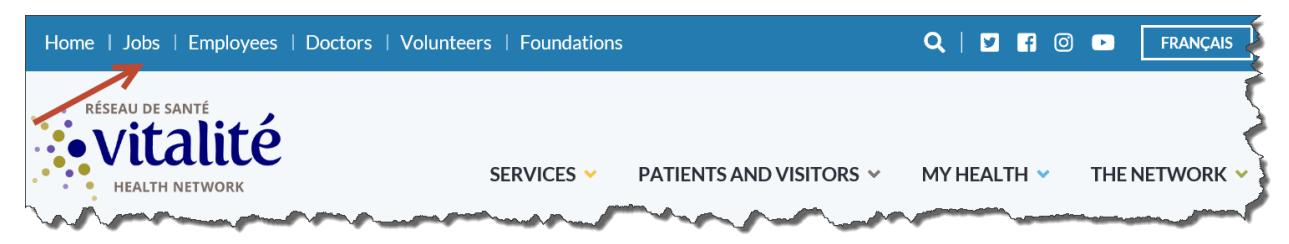

3. In the "Positions available" section, click on Career Centre.

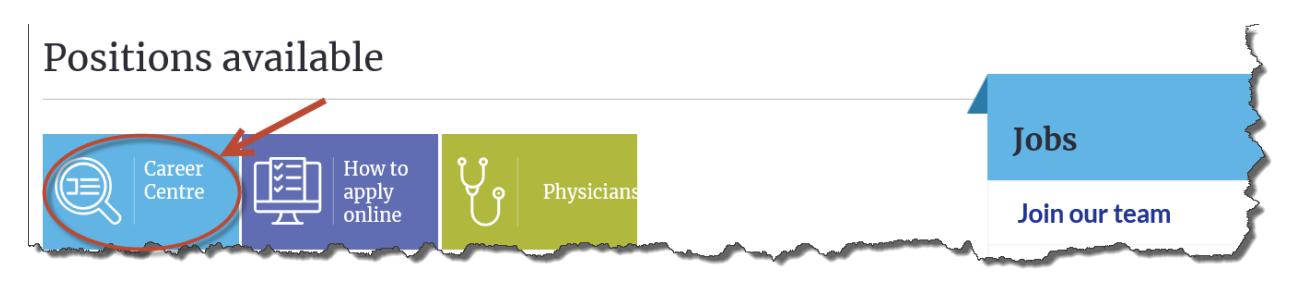

- 4. To reach the Career Centre directly, you can also use this address <https://vitalitenb.itacit.com/itacit-career-ui/?&CLIENT=73224542677&SID=4&LANGUAGE=E>
- 5. To search by category, location or job type, click the corresponding arrow to display the scroll-down menu. This will allow you to refine your search.

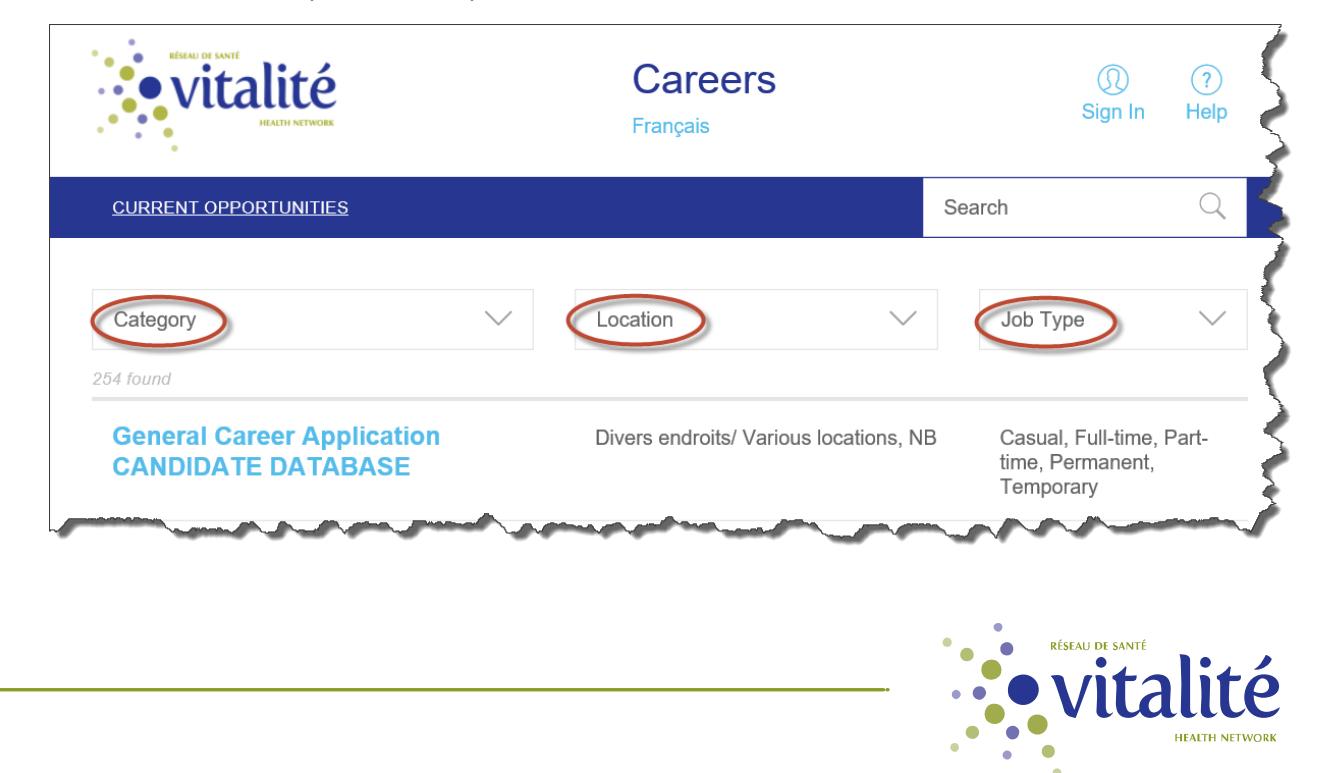

- 6. If your profile does not match the various job opportunities currently posted on our website, we invite you to show your interest by submitting a General Career Application. Select "General Career Application CANDIDATE DATABASE".
- 7. After making your selection (e.g. position available or general career application), click on "Apply". The page below will appear. If you already have an account, enter your e-mail address and password; and click on "Sign in", if not, please create an account to continue.

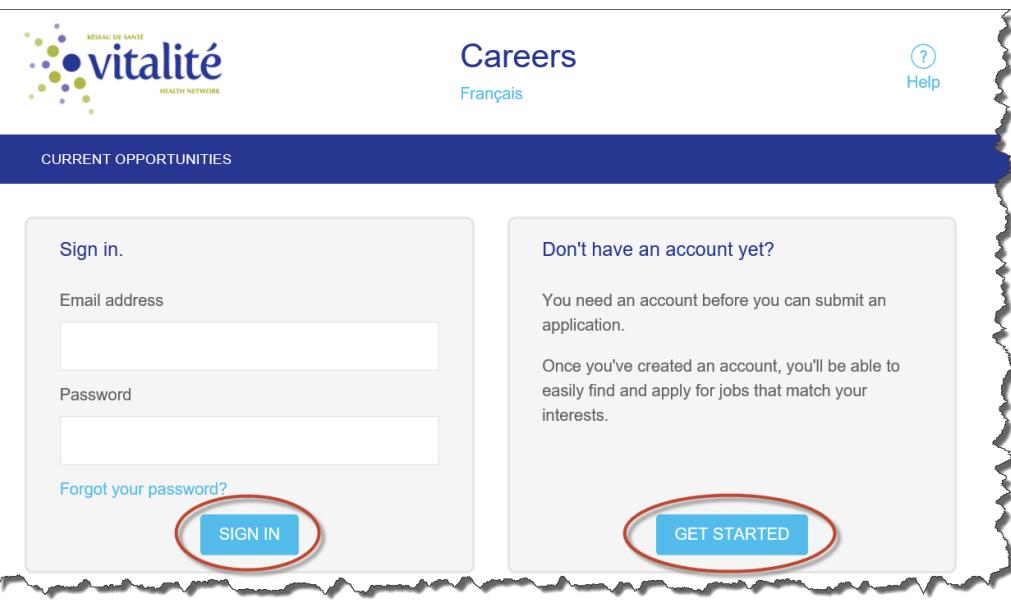

- 8. To create an account, click on "Get Started"; enter your e-mail address and create a password. Then click on "Get an Account".
- 9. Once your account is created, you need to re-type your e-mail address and password to go to the next page.

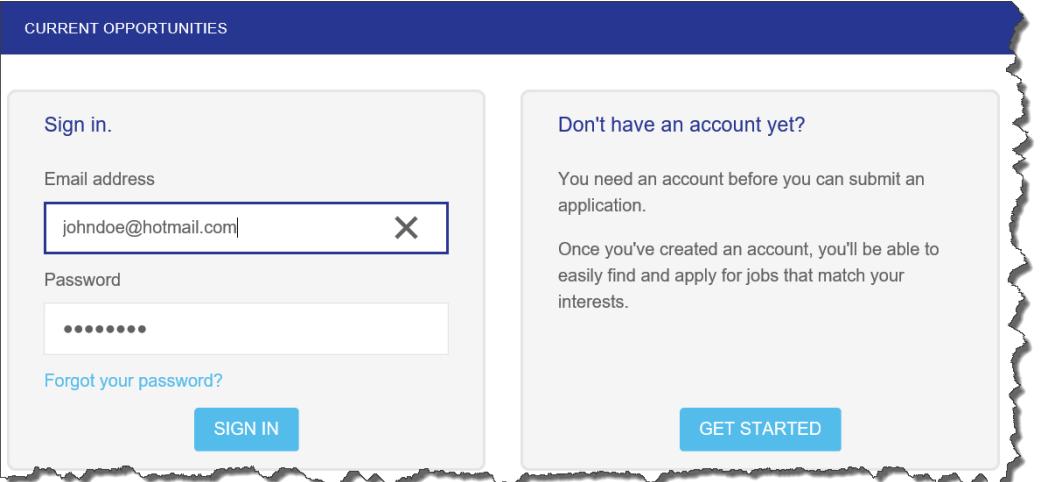

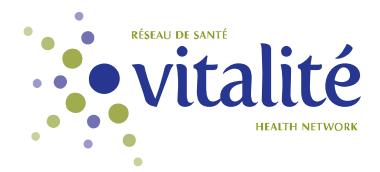

**Note:** To apply on our website, you must have a personal e-mail address. If you do not have an email address, you can type one of the website address below to create one. Please note that several email services exist, such as Google Gmail, Microsoft Outlook and Yahoo! Mail. Choose the one you prefer.

[https://www.google.com](https://www.google.com/) [https://outlook.live.com](https://outlook.live.com/) [https://ca.yahoo.com](https://ca.yahoo.com/)

- 10. Enter your information in the empty fields and click "Next".
- 11. Click on your selection. If you are unable to finish your application right away, you have the opportunity to finish it later. However, please note that your application will be incomplete until then.

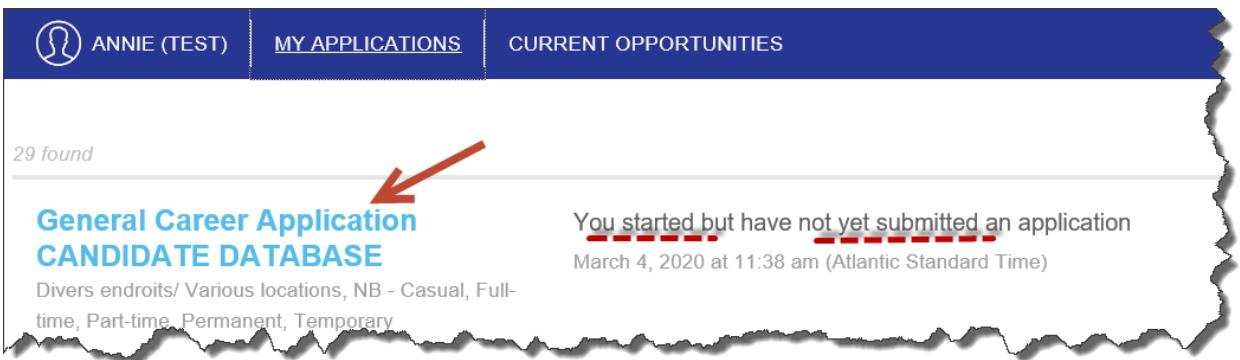

12. At Step 1 ("Get Started"), read the instructions carefully and click "Next".

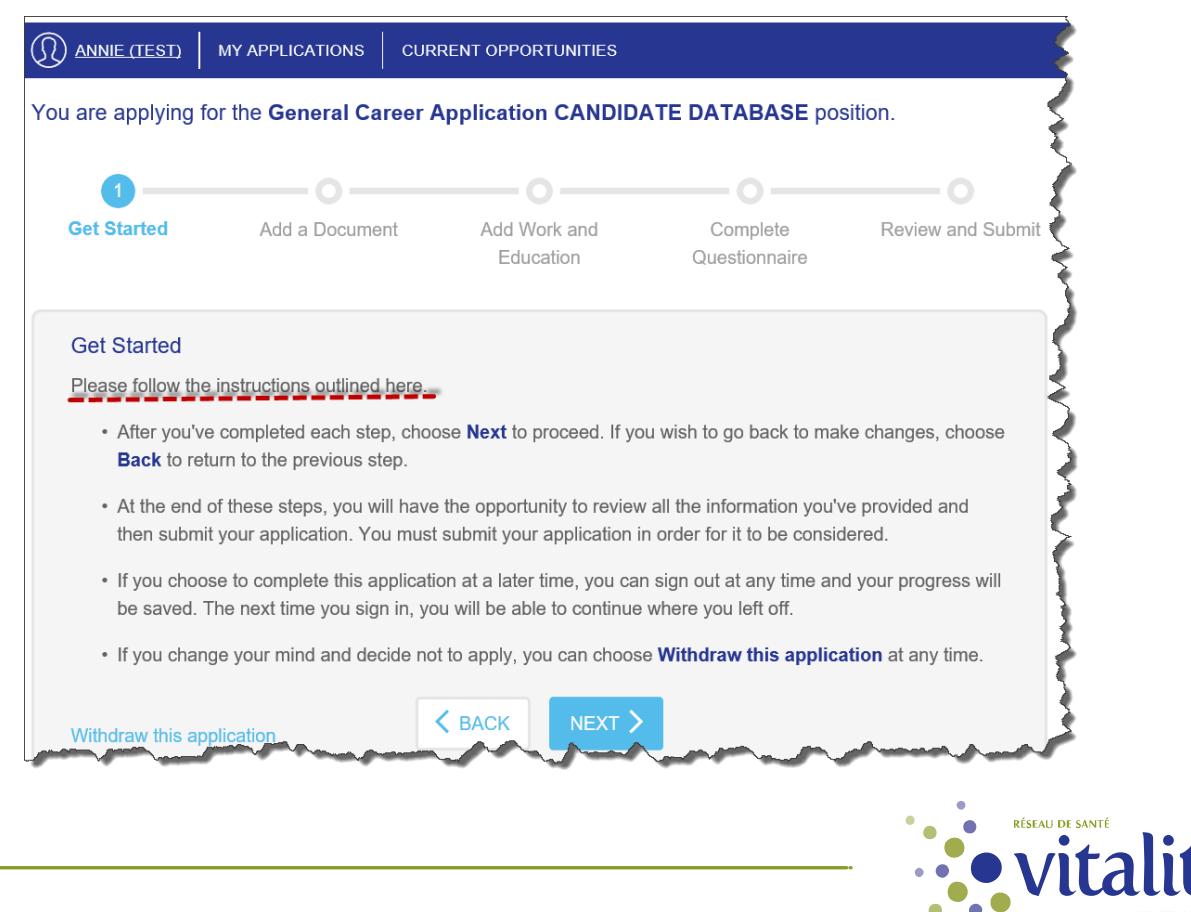

13. At Step 2 ("Add a document"), you need to attach your résumé as well as any other document relevant to your application as indicated below.

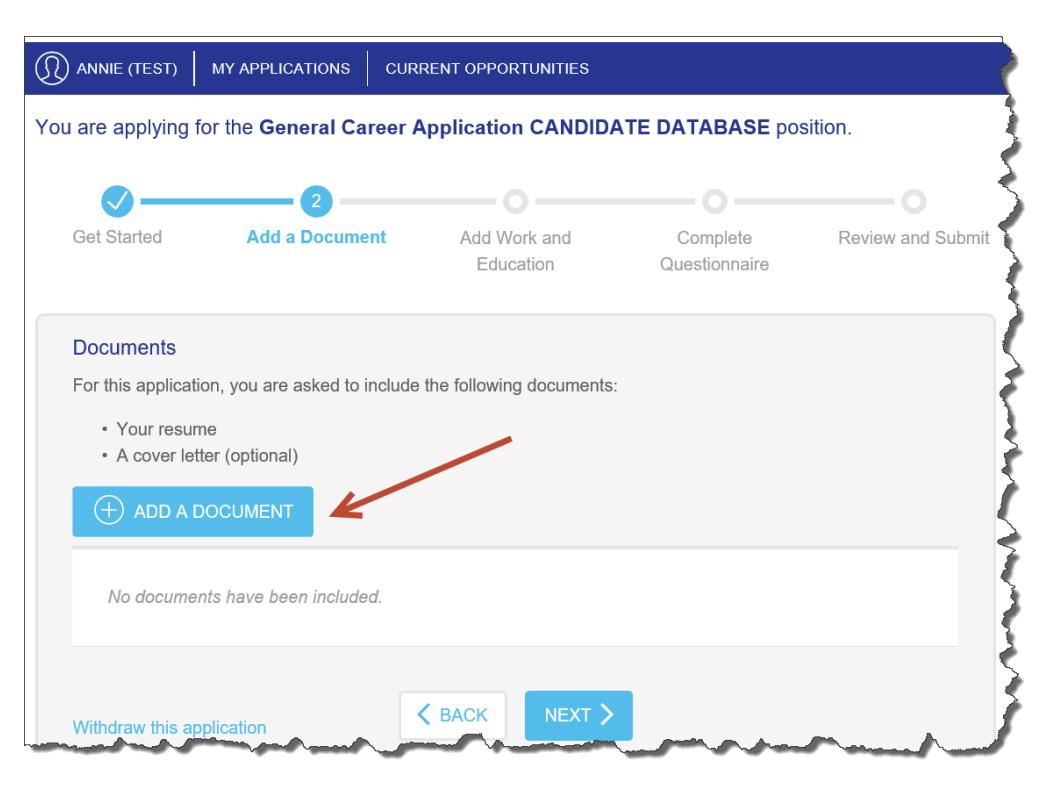

14. After clicking on "Add a document", you need to upload your résumé using your USB key or directly from your computer; then, choose the description that matches the document you added.

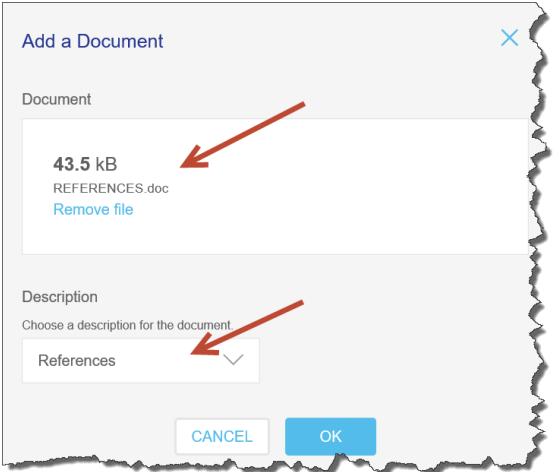

15. If you have no other documents to add to your application, click "OK" then "Next".

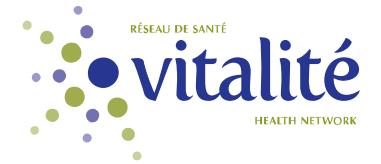

16. At Step 3 ("Add Work and Education"), you need to complete the "Add Work" AND "Add Education" sections.

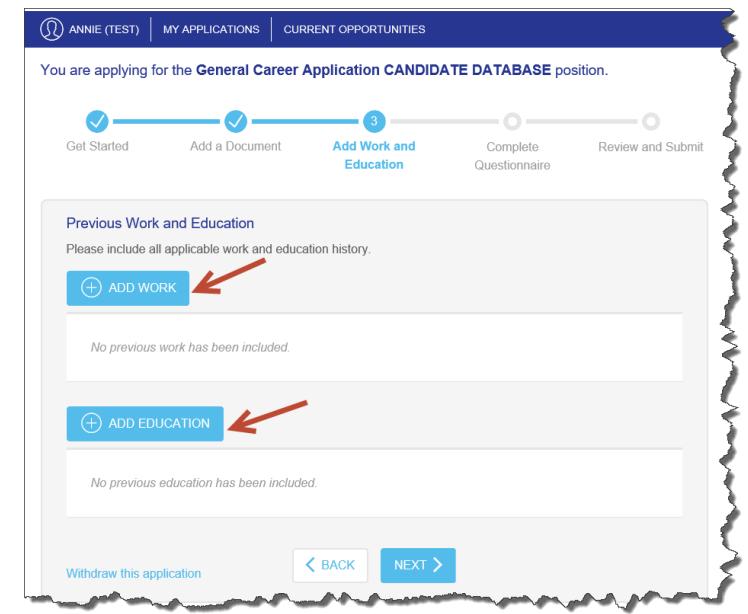

- 17. In the "Add Work" section, enter the information about your current job and click on "Add Work" again to add your previous jobs, if applicable.
- 18. In the "Add Education" section, enter the information about your completed education or your education in progress.
- 19. Click on "Next".
- 20. At Step 4 ("Complete Questionnaire"), read the instructions carefully, taking note that your application will be destroyed six months after the date received. Complete all mandatory fields.

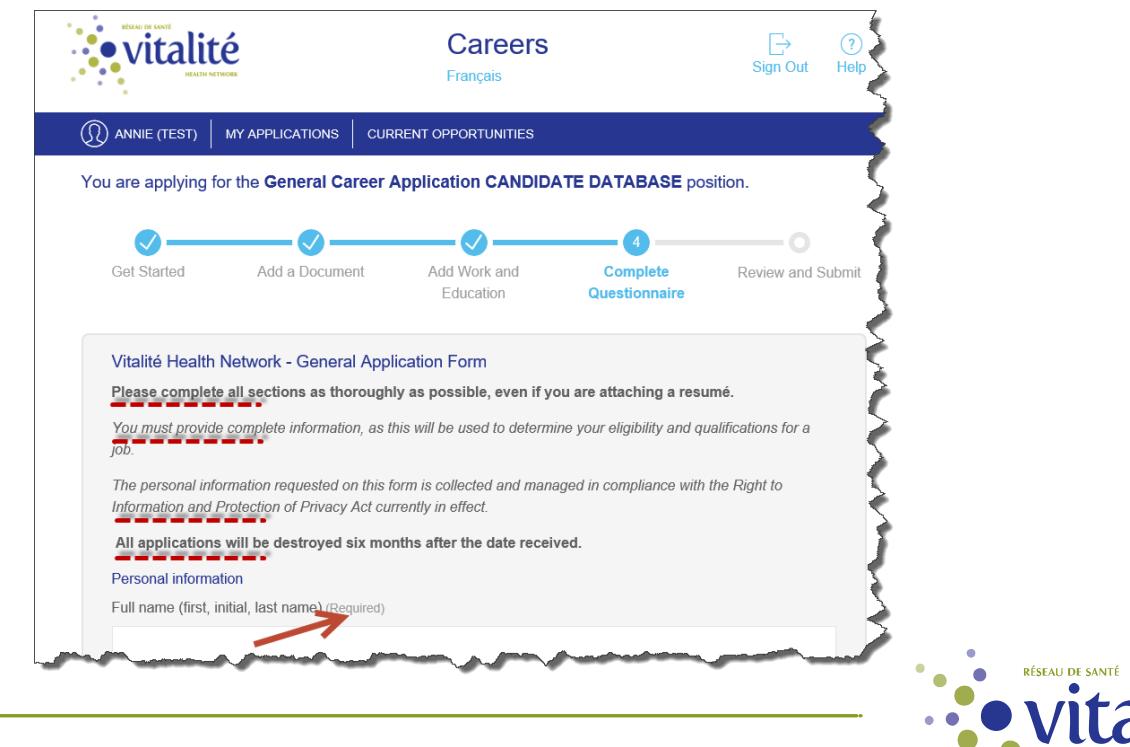

- 21. Click on "Next".
- 22. At Step 5 ("Review and Submit"), you have reached the final step. If you wish to make a change or addition, click "Previous" until you reach the screen where you want to make your change. Make your change, then click "Next" until you reach Step 5 and then click on "Submit my application".
- 23. A message will appear on the screen and you will receive an e-mail to acknowledge receipt of your job application. You can also view the confirmation by clicking on "My Applications".

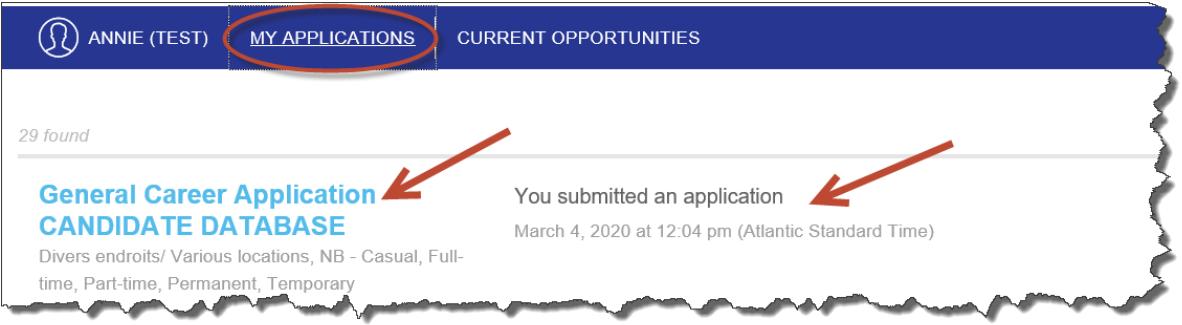

24. If you wish to withdraw your job application, you can do so at any time by clicking on "Withdraw this application" at the bottom of each page or through "My Applications" by clicking on "Withdraw this application".

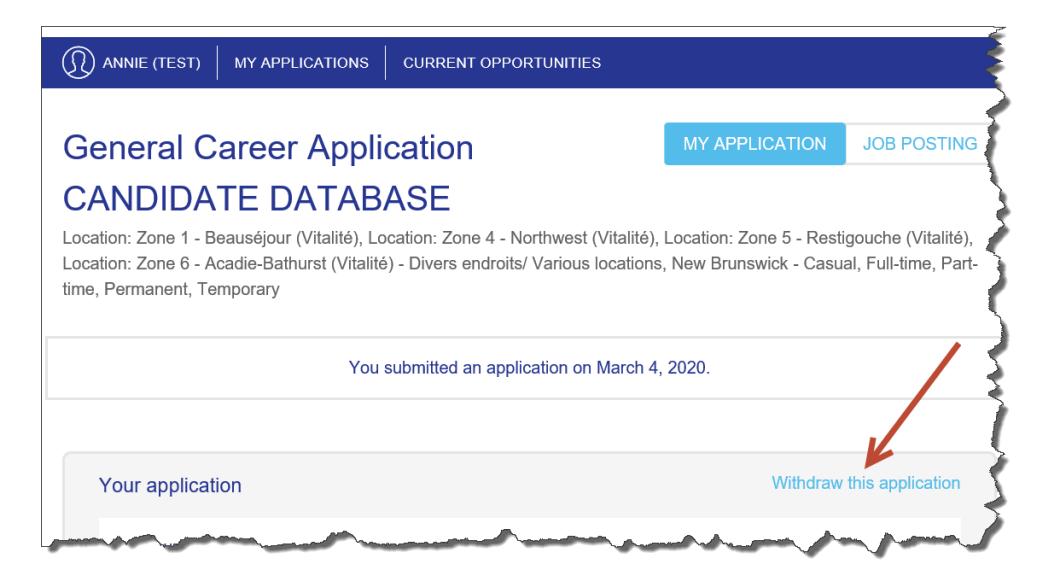

- 25. Remember to click on "SIGN OUT" when you are done.
- 26. For technical support, please contact the Human Resources Department
	- [Emplois.jobs@vitalitenb.ca](mailto:Emplois.jobs@vitalitenb.ca)
	- 1-833-249-2003

**Last update: March 4, 2020**

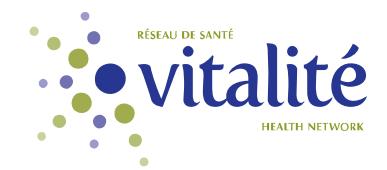